بسمه تعالی

**فایل راهنما** 

**مراحل ارسال درخواست پایه تشویقی سال 1400**

**در پورتال جامع آموزشی گلستان**

 $\sqrt{2}$ 

-1در ابتدا وارد پیشخوان خدمت شده و مطابق عکس زیر از منوی سمت راست گزینه "درخواست پایه تشویقی اعضای هیأت علمی دانشگاه" را انتخاب فرمائید.

 $\mathsf{r}$ 

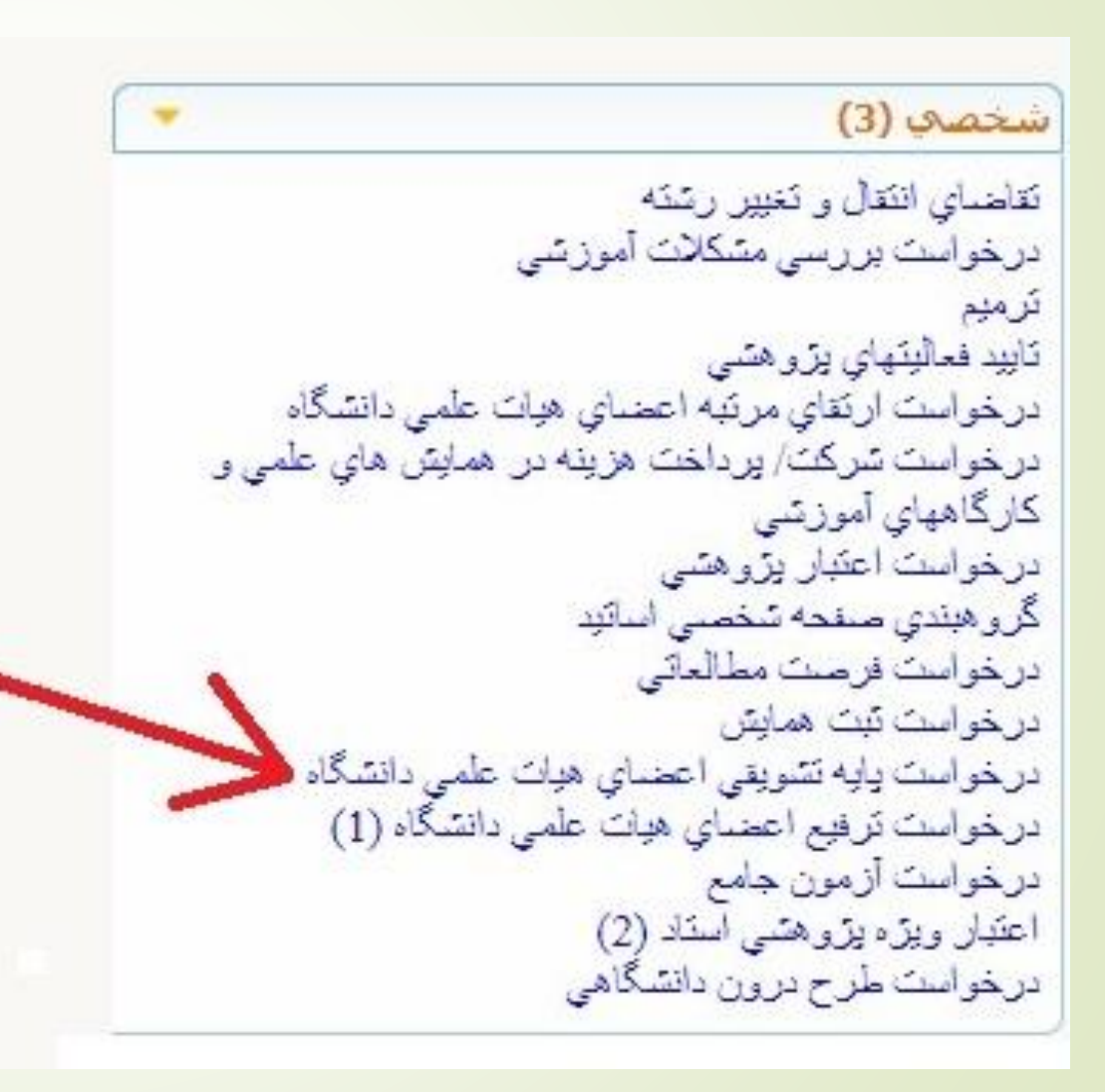

۲-در مرحله دوم مطابق تصویر گزینه "درخواست جدید" را انتخاب فرمائید.

 $\mathsf{Y}$ 

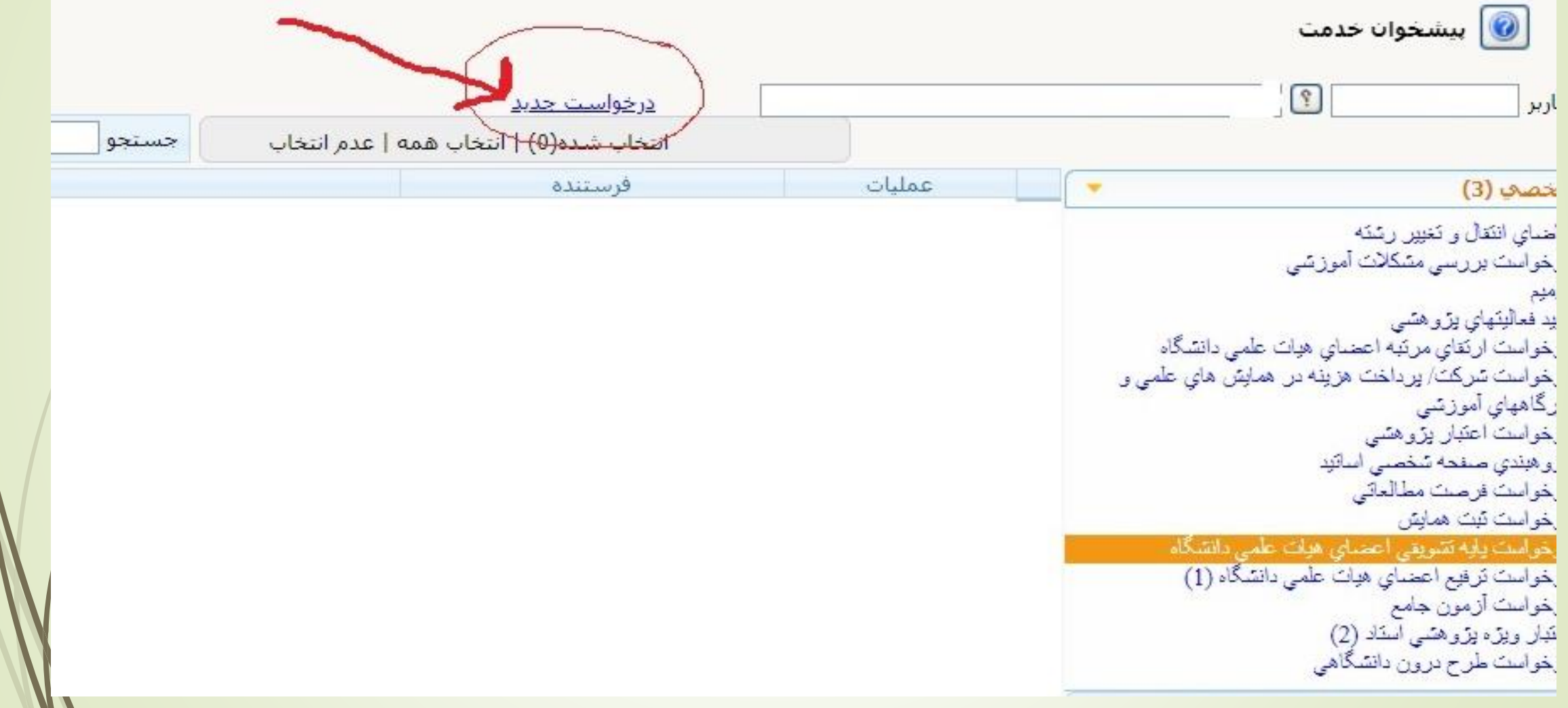

-3در این مرحله در صفحه باز شده گزینه گروه بندی کلیه فعالیت ها را انتخاب فرمائید.

 $\mathcal{F}$ 

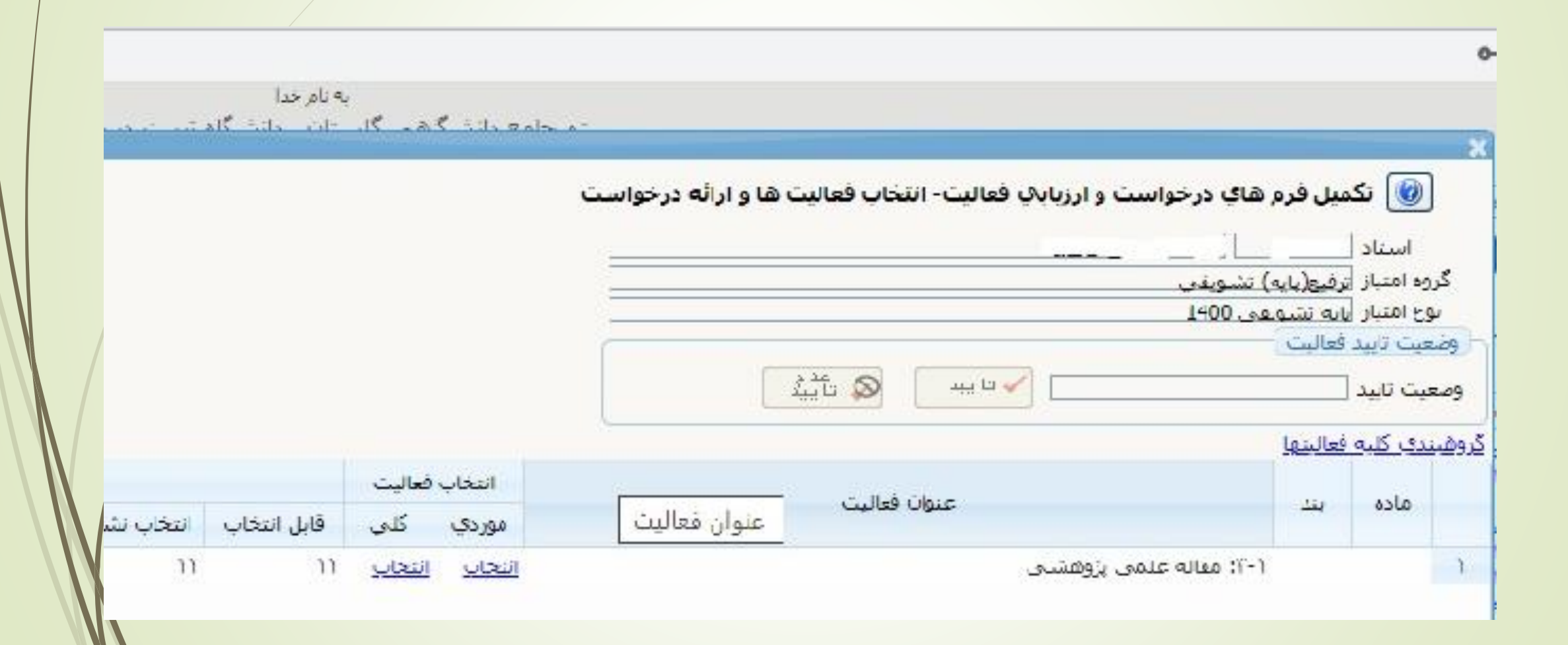

کلیک فرمائید. تائید" پس از گروه بندی کلیه فعالیت ها برروی دکمه " - 4

 $\Delta$ 

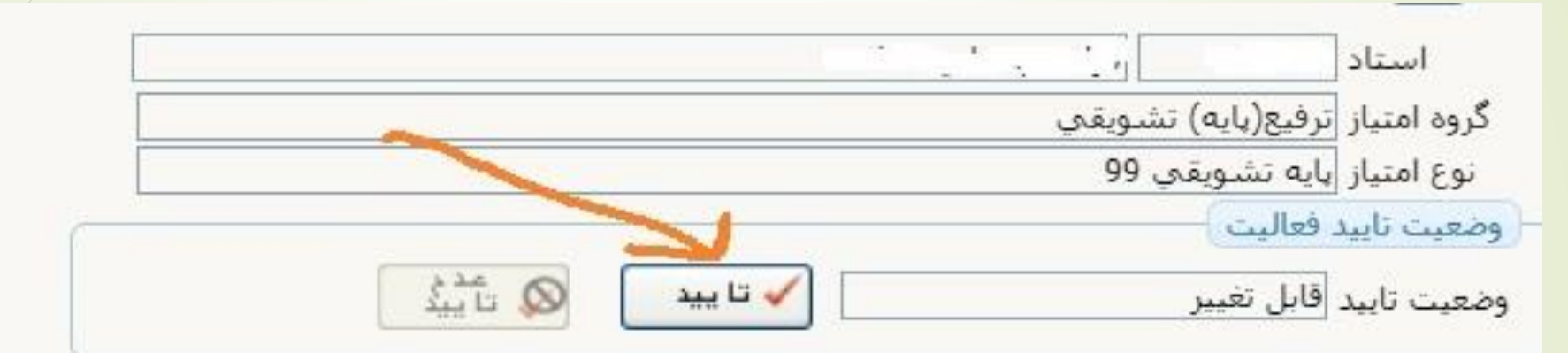

## <u>گروهيندې کليه فعاليتها</u>

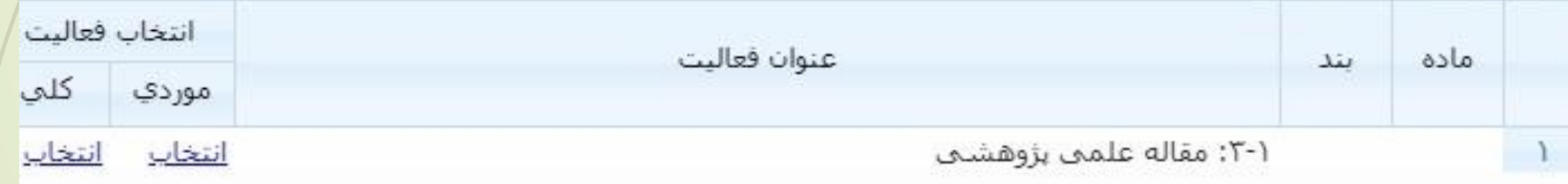

-5 سپس در صفحه اصلی پیشخوان درخواست ایجاد شده را مشاهده می فرمائید برای هدایت به مرحله بعدی برروی آیکن به شکل تیک سبز کلیک فرمائید.

 $\epsilon$ 

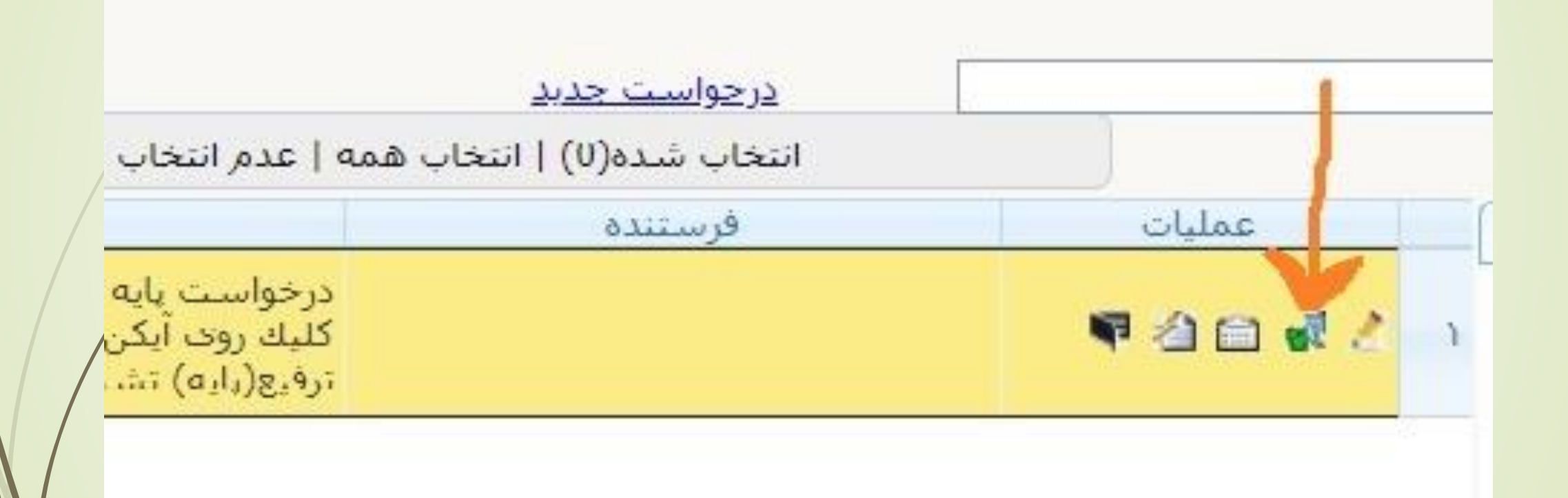

-7در پایان در صفحه باز شده در صورت نیاز به ارائه توضیح می توانید مطالب را وارد نموده و سپس روی دکمه "ارسال" کلیک فرمائید.

 $\vee$ 

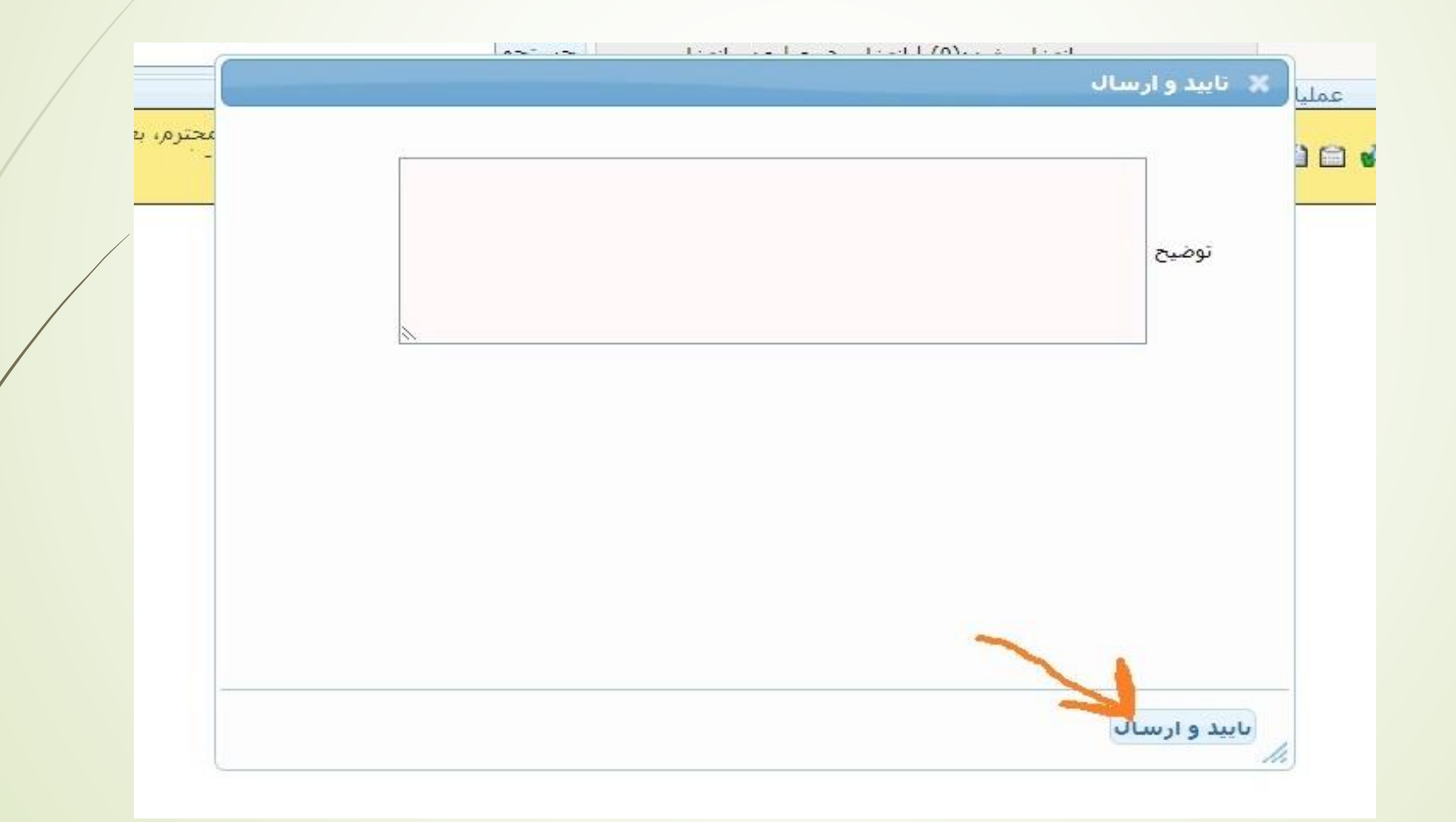

نکته:

 در صورت نیاز به کنترل مقاالت و یا حذف بعضی موارد می توانید در صفحه باز شده در مرحله دوم در جدول فعالیت ها روی گزینه انتخاب موردی کلیک فرمائید.

 $\lambda$ 

- به مقاالت فاقد نمایه علمی معتبر )سایر( در پایه تشویقی سالیانه امتیاز تعلق نمی گیرد.
- مقاالت ارائه شده یکبار در دانشکده ارزیابی و امتیاز دهی شده و مجددا در کمیته منتخب مرکزی به صورت کمی و کیفی بررسی خواهد شد.
- بر اساس ماده 52 آئین نامه استخدامی اعضای هیأت علمی دانشگاهها هر ساله به ده درصد از اعضای رسمی در صورت احراز هر یک از شرایط ذکر شده در این ماده پایه تشویقی اعطا می گردد.

در صورت نیاز می توانید با شماره داخلی 2298 تماس حاصل فرمائید.